### **WinJammer™ Player Help Index**

WinJammer™ Player is a program which plays MIDI songs. It allows you to create "Albums" of songs which will be played in sequence. Because WinJammer Player does all this playing in the background, you can now listen to your favorite songs while you do other things. If you are running Windows in extended mode (386 mode), WinJammer Player will even play while you are in a DOS session.

WinJammer Player is not a free program, but is being distributed as part of the WinJammer package under the **Shareware** concept. This allows you to test the program to determine whether it is worth anything, and then buy it if you are going to use it. You must register the program if you are going to use it. See the help topic Registration for registration instructions.

This index contains a list of all Help topics available for WinJammer Player. For information on how to use Help, press F1 or choose Using Help from the Help menu.

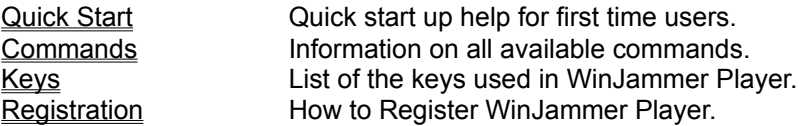

### **Quick Start**

Welcome to WinJammer Player. We will try to get you going as fast as possible by describing how to play the sample songs. The sample songs are all set up for the General MIDI specification, so you may have to revoice them using WinJammer before trying to play them here.

#### **Configuration**

Before you can play a song the MIDI hardware must be configured. The File Configure command is used to do this. If you've already done this with WinJammer, you don't have to do it again.

#### **Creating an Album**

WinJammer Player deals with lists of songs to play, called Albums. It is easy to build an album.

1. Clear Album. The listbox labeled Songs shows the contents of the current album. It is empty when the program is started. If it is not empty now, use the File New command to clear it.

2. Add Songs. Press the button labeled Add Song. A dialog will appear listing all of the songs in the current directory. To select a single song, highlight it in the list and press Add. The song name and the time length of the song will appear in the album. Note also that the total time length of the album appears just above the song listing. This album length can incorporate a time delay between songs. To change the length of this delay, see the Options Delay command. The button labeled Add All will add all of the songs displayed to the album. When you are finished, press Done or the Esc key.

#### **Playing the Album**

Now that we have an album of songs, we can press the **Play** button and WinJammer Player will start to play them in sequence. Don't be alarmed if the Player suddenly disappears when you press Play. This is so that you can go and do other things while it plays. This is controlled by the Minimize switch on the Options menu.

#### **Stopping Play**

Play will stop at the end of the album unless the Loop switch is used. Play can be stopped by pressing the Stop button, or selecting Stop from the system menu.

### **Commands**

This index contains a list of the Help available on the various WinJammer Player Commands. For information on how to use Help, press F1 or choose Using Help from the Help menu.

File Menu Create, Load or Save Albums.<br>
<u>Options Menu</u> Change WinJammer Player Op<br>
<u>Main Window</u> Work with an Album. Options Menu Change WinJammer Player Options. Main Window Work with an Album.

# **Keys**

The following keys may be used as short cuts for various commands.

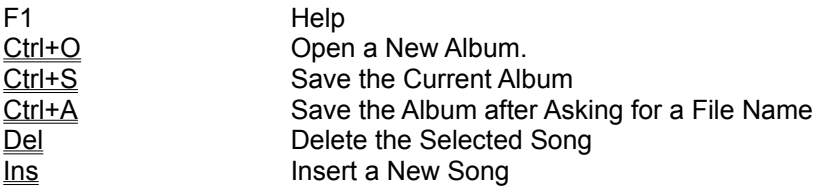

### **Registration**

As discussed in the index, WinJammer™ is being distributed as **Shareware**. This allows you to evaluate the program to see if it performs properly, before you are obligated to pay for it. It does not allow you to "evaluate" the program forever - if you use it for more than 30 days, then you **must** register.

To register WinJammer send me a note and a cheque or money order for **\$50 US**. Please include in your note your name, mailing address, current version number and computer/MIDI setup. The current version information is found in the Help About dialog box. If you would like a copy mailed to you, **please add an additional \$5**, and I will send you the most recent version available. Please note that registration for WinJammer includes registration for WinJammer Player.

When I receive your cheque, I will send you a letter containing your personal registration code. Use the File Register command to unlock the program. If you have a CompuServe account, and include your CompuServe id, I will send the registration code immediately via CompuServe mail. Otherwise I will have to send you an old fashioned letter.

I can be reached at: Dan McKee WinJammer Software Limited 69 Rancliffe Road Oakville, Ontario Canada L6H 1B1

Please ensure that you use the correct postage. It currently costs **40** cents to mail a letter from the US to Canada. A number of people have had their letters returned because of insufficient postage.

#### **CompuServe Registration**

If you have a CompuServe account, you can also register online. Type **GO SWREG** at any CompuServe ! prompt. Select product number **119**. The registration fee will automatically be added to your monthly CompuServe bill. You will receive mail from me on CompuServe, containing your registration information. You should have this within 24-48 hrs. The most recent version of WinJammer can always be found in the MIDIFORUM on CompuServe, in library 11.

#### **Software Excitement!**

The good folks at Software Excitement! will also accept registrations for WinJammer. They accept Visa/Mastercard, and will accept international orders. If you want a copy of the program sent to you, they can also do this for a nominal charge.

Software Excitement! can be reached via normal mail, phone or fax at:

Software Excitement! (Attn: Registrations) 6475 Crater Lake Highway Central Point, OR 97502

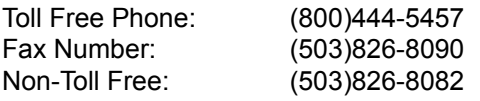

#### **Digital Music**

If you are in the UK, you can register through my friends at Digital Music. Registration through Digital Music costs £34 + VAT **(£39.95).** They will accept orders by telephone, mail or FAX. They will accept

payment by Visa; Access or Mastercard; cheque, postal order or bankers draft. All funds are in UK Pounds Sterling. There is no additional charge for the use of credit cards. Please allow up to seven (7) business days for a cheque to clear.

A diskette containing the most recent version of WinJammer can also be obtained from Digital Music for  $£3 + \text{VAT}$  (£3.53). And telephone support is available directly through Digital Music for users who register through them.

Contact Digital Music at: Digital Music 27 Leven Close Chandlers Ford Hants SO5 3SH England

Phone: 0703 252131 FAX: 0703 270405

#### **Prof Shareware**

Prof Shareware in Denmark is now prepared to accept registrations for WinJammer. They also have the most recent version of WinJammer available on their BBS.

To order through Prof Shareware, contact:

Prof Shareware Benloese Skel 4 G DK-4100 Ringsted

Phone: (+45) 53 61 90 42 FAX: (+45) 53 61 93 91 BBS: (+45) 57 67 17 47

#### **MIDILIB.DLL**

A substantial amount of the effort that went into WinJammer was actually spent developing MIDILIB.DLL the code that work with the Windows MIDI drivers. If you are trying to develop a Windows program that uses a MIDI device, I may be able to help you out.

I am selling a developer's kit so that you can write your own Windows based MIDI programs. This kit includes: printed documentation for the library, the needed include/library files, some example programs with source, a registered copy of WinJammer and limited distribution rights for MIDILIB.DLL. The price for the kit is \$100 US, and any registration fees already paid for WinJammer are deductible from this price. **The developer's kit is only available directly through WinJammer Software Ltd.**

You will be able to distribute your programs through Shareware channels as long as you make a registered copy of your program available to me. I will advertise your product with all of the Shareware MIDI programs that I produce. You will have to acknowledge me as the author of MIDILIB.DLL, and place certain information in your program's About box.

If you are interested in distributing MIDILIB.DLL in a commercial product, a separate negotiated license is required. Please give me a call to discuss this. If necessary, I will customize a DLL for you.

#### **WinCanvas**

A Shareware editor/librarian using MIDILIB.DLL is now available. This is a great program called

WinCanvas, written by Roy Terry. Roy's description of his program is:

WinCanvas, the first Windows-based Editor/Librarian for the Sound Canvas. A true Windows 3.1 application using multiple spreadsheet-style windows for easy viewing & editing of all Sound Canvas settings. WinCanvas can send settings directly to the Sound Canvas, save settings to sysex files, or copy settings to the Clipboard for pasting into a Windows-based sequencer such as WinJammer.

Check it out!

#### **Support (How to contact me)**

There are a number of channels that you can use to contact me. The preferred method is via CompuServe.

My CompuServe ID is **70742,2052**. A message there will reach me if sent via mail or if left in the MIDIFORUM. I can also be reached through Internet as 70742.2052@compuserve.com.

I can also be reached by telephone at (416)842-3708. Please try to call between the hours of **7 and 9 PM, Eastern Time**. You can also FAX me at (416)842-2732 anytime. If all else fails, you can always write me at the address above.

### **File Menu**

The File menu includes commands that enable you to load or save albums, or create a new album. To WinJammer Player, an album is a list of the songs that you would like played.

For more information about a File Menu command, select one of the following topics.

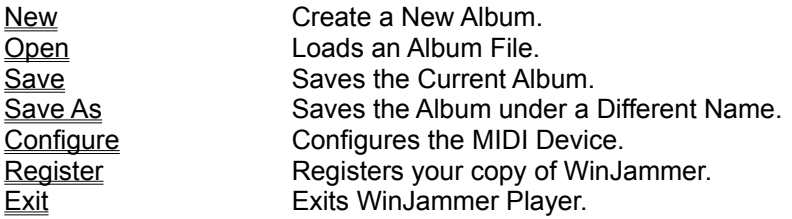

## **Options Menu**

The Options menu includes commands which effect the operation of WinJammer Player. All of these options are stored when you exit so that next time you use WinJammer Player you do not have to customize WinJammer Player again.

For more information about one of the Options Menu commands, select one of the following topics.

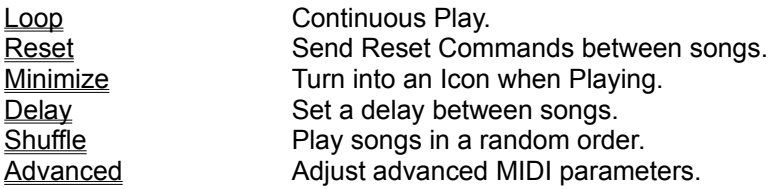

### **Main Window**

The Main Window contains the controls used to manipulate an album of songs, along with the controls which control the playback.

For more information about one of the Main Window controls, select one of the following topics.

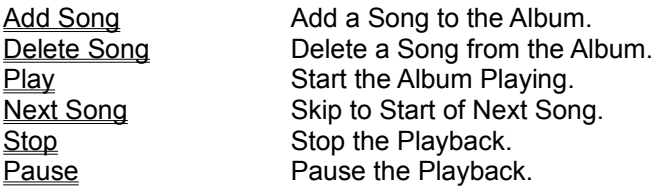

### **File New Command**

The File New command is used to clear the current album from memory. It deletes all songs, and reinitialises the system to its start up state.

If you have not saved the last changes you made to the current album, WinJammer Player will ask you if you would like to save them before clearing the album.

## **File Open Command**

The File Open command is used to load an album from disk. It replaces the current album in memory.

If you have not saved the last changes you made to the current file, WinJammer Player will ask you if you would like to save your changes before loading the new album.

#### **Short Cut Key: Ctrl+O**

### **File Save Command**

The File Save command saves the current album using the current file name. If there is no current file name, the File Save command is the same as the **File Save As** command. If a song was previously named using the File Save As command or if the file was loaded using the File Open command, then the file on disk is overwritten by the album.

**Short Cut Key: Ctrl+S**

### **File Save As Command**

The File Save As command saves the current album, after prompting for a file name. If the entered file name exists, WinJammer Player will prompt before overwriting the file.

**Short Cut Key: Ctrl+A**

### **File Configure Command**

This command is used to configure WinJammer Player for the hardware on your particular machine. You must do this before you can play or record.

The dialog box displayed is used to select the devices to be used. The list of available devices will depend on the drivers you have installed. Simply select the desired input and output devices, then press Ok. It is possible to reconfigure WinJammer Player whenever you choose.

#### **Control Panel**

The Windows Control Panel application is used to configure Windows for your equipment. There are two steps required to set up MIDI devices.

**1. Install the drivers:** The first step is to install drivers for your hardware. This is done through the Drivers icon in the Control Panel. When first started, you will be presented with a list of the installed drivers. Press the Add button to add more drivers to the list. Depending on the driver, you may be asked for the hardware configuration information. Once all of the drivers are added, you will have to restart Windows to make the new drivers available.

**2. Configure the MIDI Mapper:** The MIDI Mapper is a special MIDI output device that is used to remap songs from the General MIDI Specification to whatever equipment you have. You can start the MIDI Mapper by clicking on the icon in the Control Panel. The dialog shown will allow you to select your setup from one of the defaults. If you get a message saying that the current setup references a device that you don't have installed, then you'll have to either edit the configuration or choose a different one. See your Windows manual for more details.

#### **WinJammer MIDI Configuration**

Now that the proper devices are installed, you can use the File Configure command to select the appropriate input and output device. Note that the MIDI Mapper is sometimes slow.

### **File Register Command**

The File Register command is used to register your copy of WinJammer, which includes WinJammer Player. Once registered, the reminder dialog will no longer appear. The track name field will also be able to be entered and saved, and the About box will display the registration information.

To register the program, you must carefully enter the registration information. Please take care to enter the three fields exactly as I sent them to you, or the registration will fail.

For more information on registration, including the cost and how to do it, see the Registration topic.

### **File Exit Command**

The File Exit command will terminate WinJammer Player, and return to Windows. If the last changes to the current album have not been saved, WinJammer Player will ask if you would like to save them before exiting.

WinJammer Player will not let you exit or shut down Windows if an album is currently playing. You must stop play first.

## **Options Loop Switch**

The Loop switch specifies what WinJammer Player is to do at the end of the album. If this switch is on (checked), playback will start again with the first song in the album.

## **Options Reset Switch**

The Reset switch is used to tell WinJammer Player to send out a reset sequence at the beginning of each song. This can be very useful if a song changes a controller, and the following song doesn't reset it.

The following MIDI reset sequence is transmitted on all channels:

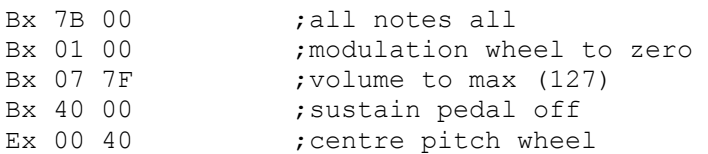

## **Options Minimize Switch**

The Minimize switch is used to ask WinJammer Player to minimize (turn into an icon) when playback is started. This is handy when you are playing a number of songs in the background.

## **Options Delay Command**

The Delay command is used to set up a time delay between songs during playback.

The dialog which appears allows you to set a delay between songs in seconds.

### **Options Shuffle Switch**

The Shuffle switch allows you to request that the selected songs be played in random order. Note that the same song entry will never be played twice in sequence while this switch is on (checked).

### **Options Advanced Command**

This dialog contains a number of "advanced" switches used to control WinJammer Player's behaviour. Under normal circumstances, these switches do not need to be used.

#### **Selecting Ports**

This section of the dialog allows you to select the port number to be used for **MIDI Thru** and **Real Time**  events. Refer to the MIDI Configure dialog to determine the port number for each device.

#### **MIDI Messages**

The **Thru Mode** switch determines whether MIDI events received are echoed. If this switch is on (checked), all MIDI events received are echoed to the currently selected output device. This effectively changes the MIDI Out ports into MIDI Thru ports. System Exclusive messages are never echoed.

The **Send MIDI Clocks** switch determines whether MIDI Clock messages (0xF8) are sent during playback. MIDI Clocks are used to synchronize with external devices.

The **Send MIDI Start/Stop** switch determines whether MIDI Start/Continue and Stop messages are sent. If this switch is on, a MIDI Start or MIDI Continue message will be sent when playback is started, and a MIDI Stop message is send when stopping. A Start message is sent if playback starts at the beginning of the song, otherwise a Continue message is used.

#### **Timer Resolution**

This value defines the highest frequency that the computer's clock is to be run. Under normal circumstances, this should be left at the default of 5 msec (200 times per second). A higher value will cause the clock to occur less often, causing a lower overhead and better overall performance in Windows.

### **Add Song Command**

The Add Song pushbutton is used to add one or more song to the album. When the pushbutton is pressed, or the **Ins** key is pressed, a dialog box is presented allowing you to select one or more song to add to the album. The Add All button will add all of the listed songs to the album. Press Done when you have added all of the songs.

**Short Cut Key: Ins**

## **Delete Song Command**

The Delete Song pushbutton is used to delete the currently selected song. Simply select the song you wish to delete from the album in the listbox, then press the Delete Song button or press the **Del** key.

**Short Cut Key: Del**

## **Play Command**

This command will start the playing of the current album. Playback starts with the currently selected song, or the first song in the album.

The system menu (pull down from close box or clicking on Icon) includes this command. This makes WinJammer Player easy to control when it is minimized.

## **Next Song Command**

The Next Song commands causes the currently playing song to be stopped immediately. If there is another song in the album, the album will continue playing with this next song.

The system menu (pull down from close box or clicking on Icon) includes this command. This makes it easy to skip to the next song while the album is playing in the background.

## **Stop Command**

The Stop command stops the play of the album immediately.

The system menu (pull down from close box or clicking on Icon) includes this command. This facilitates shutting down Windows while an album is playing.

### **Pause Command**

The Pause command stops the play of the album immediately. The next time that Play is pressed then the playback of the current song will continue.

The system menu (pull down from close box or clicking on Icon) includes this command. This is often convenient when running WinJammer Player minimized.